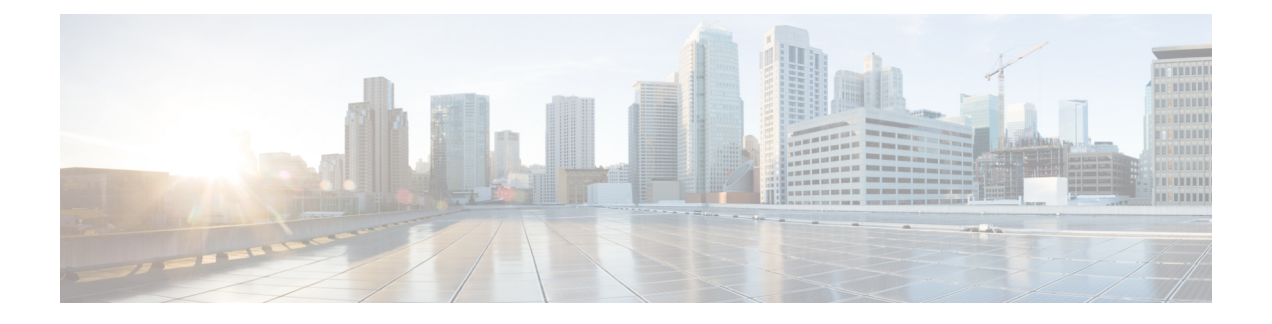

# 管理个人来电转接规则集以处理来电

- [关于个人来电转接规则集](#page-0-0), 第1页
- [根据基本转接规则启用和禁用个人来电转接规则集](#page-0-1), 第1页
- [启用和禁用个人来电转接规则集](#page-1-0), 第2页
- [启用和禁用单个规则集](#page-2-0), 第3页
- [使用全部转接规则集](#page-3-0), 第4页
- [将所有来电前转到](#page-5-0) Cisco Unity Connection, 第 6 页

## <span id="page-0-0"></span>关于个人来电转接规则集

您可以设置个人来电转接规则集,以使 Cisco Unity Connection 根据来电者身份、时间和您的会议安 排将特定来电转接给您,或者将来电转接到语音邮件或其他电话号码。与基本转接规则(即标准转 接规则、备用转接规则和非上班时间转接规则)相比,个人来电转接规则更加高级,并允许您配置 基本的转接设置。

您可以在个人来电转接规则 Web 工具中管理您的个人来电转接规则集。定义了规则集之后, 您可以 在 Web 工具中或通过电话启用它们。(有关如何使用和管理个人来电转接规则集的详细信息,请参 阅《*Cisco Unity Connection* 个人来电转接规则 *Web* 工具用户指南》。)

### <span id="page-0-1"></span>根据基本转接规则启用和禁用个人来电转接规则集

仅当活动的基本规则(标准转接规则、备用转接规则或非上班时间转接规则)被配置为应用个人来 电转接规则而非基本设置时, Cisco Unity Connection 才会使用个人来电转接规则处理来电。

#### 使用电话键盘根据基本转接规则启用或禁用个人来电转接规则集

步骤 **1** 呼叫并登录到 Connection。

步骤2 在主菜单上,选择设置选项,然后选择转接设置。

步骤 **3** 选择标准转接规则、备用转接规则或非上班时间转接规则。

步骤 **4** 当 Connection 播报当前的转接设置之后,按照提示启用或禁用个人来电转接规则。

步骤 **5** 根据需要对每个基本转接规则重复步骤 3 和步骤 4。

#### 使用语音指令根据基本转接规则启用或禁用个人来电转接规则集

步骤 **1** 呼叫并登录到 Connection。

步骤 2 当 Connection 询问"您要做什么"时, 回答:

"设置选项。" (Connection 会临时切换到电话键盘模式。)

- 步骤3 在电话键盘上,选择转接设置选项。
- 步骤 **4** 选择标准转接规则、备用转接规则或非上班时间转接规则。
- 步骤 **5** 当 Connection 播报当前的转接设置之后,按照提示启用或禁用个人来电转接规则。
- 步骤 **6** 根据需要对每个基本转接规则重复步骤 4 和步骤 5。

提示 要切换回语音指令模式,请按住 **\*** 键,直到听到"语音指令对话"提示。

## <span id="page-1-0"></span>启用和禁用个人来电转接规则集

"启用"意味着 Connection 使用您的个人来电转接规则集处理来电,前提是您的基本转接规则(标 准转接规则、备用转接规则或非上班时间转接规则)被配置为应用个人来电转接规则而非基本设置。 "禁用"意味着 Connection 不使用个人来电转接规则集处理来电,即使您的基本转接规则被配置为 应用个人来电转接规则。在这种情况下,来电将转接到您的分机。

#### 使用电话键盘启用或禁用个人来电转接规则集

步骤 **1** 呼叫并登录到 Connection。

- 步骤2 在主菜单上,选择设置选项,然后选择转接设置和个人来电转接规则。
- 步骤 **3** 要启用规则,请在 Connection 告诉您来电路由规则已关闭之后,选择用于启用来电路由规则的选项。

要禁用,请选择关闭来电路由规则选项。

#### 使用语音指令启用或禁用个人来电转接规则集

步骤 **1** 呼叫并登录到 Connection。

步骤 2 当 Connection 询问"您要做什么"时, 回答:

"设置选项。" (Connection 会临时切换到电话键盘模式。)

- 步骤3 在电话键盘上,选择转接设置选项,然后选择个人来电转接规则。
- 步骤 **4** 要启用规则,请在 Connection 告诉您来电路由规则已关闭之后,选择用于启用来电路由规则的选项。 要禁用,请选择关闭来电路由规则选项。

### <span id="page-2-0"></span>启用和禁用单个规则集

您每次只能通过电话启用一个规则集,启用后的规则集会立即激活。仅当存在被禁用的规则集时, Cisco Unity Connection 才会播放启用提示。

禁用规则集表示使其无法激活。仅当存在已启用但未处于活动状态的规则集时,Connection 才会播 放禁用提示。

当没有已定义的规则集或处于活动状态的规则集时,来电将转接到您的分机。

#### 使用电话键盘启用规则集

步骤 **1** 呼叫并登录到 Connection。

步骤2 在主菜单上,选择设置选项,然后选择转接设置和个人来电转接规则。

注释 仅当个人来电转接规则集启用时,Connection 才会播放启用规则集的提示。

步骤 **3** 选择启用转接规则集选项。

步骤 **4** 按照提示激活规则集并设置规则集要保持活动状态的天数。

### 使用语音指令启用规则集

步骤 **1** 呼叫并登录到 Connection。

- 步骤 **2** 当 Connection 询问"您要做什么"时,回答:
	- "设置选项。" (Connection 会临时切换到电话键盘模式。)

步骤3 在电话键盘上,选择转接设置选项,然后选择个人来电转接规则。

注释 仅当个人来电转接规则集启用时,Connection 才会播放启用规则集的提示。

步骤 **4** 选择启用转接规则集选项。

步骤 **5** 按照提示激活规则集并设置规则集要保持活动状态的天数。

提示 要切换回语音指令模式,请按住 **\*** 键,直到听到"语音指令对话"提示。

#### 使用电话键盘禁用规则集

步骤 **1** 呼叫并登录到 Connection。

步骤 **2** 在主菜单上,选择设置选项,然后选择转接设置、个人来电转接规则和禁用转接规则集。

注释 仅当有规则集被启用但处于非活动状态时,Connection 才会播放禁用规则集的提示。

步骤 **3** 按照提示禁用规则集。

#### 使用语音指令禁用规则集

- 步骤 **1** 呼叫并登录到 Connection。
- 步骤 **2** 当 Connection 询问"您要做什么"时,回答:

"设置选项。" (Connection 会临时切换到电话键盘模式。)

步骤3 在电话键盘上,选择转接设置选项,然后选择个人来电转接规则和禁用转接规则集。

注释 仅当有规则集被启用但处于非活动状态时,Connection 才会播放禁用规则集的提示。

- <span id="page-3-0"></span>步骤 **4** 按照提示禁用规则集。
	- 提示 要切换回语音指令模式,请按住 **\*** 键,直到听到"语音指令对话"提示。

## 使用全部转接规则集

"全部转接"规则集包含在指定时间内将所有来电前转到特定目标的单个规则。"全部转接"是唯 一一个您必须通过电话设置的规则集。Cisco Unity Connection 会激活此规则集,并将它显示在个人 来电转接规则 Web 工具的"来电转接规则集"页面上。

启用"全部转接"之后,它会立即成为您所指定的时间内的活动规则集。如果转接的来电没有被"全 部转接"目标应答,Connection 会将来电转接到语音邮件。

#### 使用电话键盘启用全部转接规则集

步骤 **1** 呼叫并登录到 Connection。

步骤2 在主菜单上,选择设置选项,然后选择转接设置和个人来电转接规则。

- 步骤 **3** 按照提示将所有来电转接到语音邮件或特定电话号码,然后设置全部转接规则集要保持活动状态的天数。
	- 一天的终点是晚上 11:59,因此一天时间意味着到当天的终点为止(晚上 11:59),两天时间则是到第二 天的终点为止,以此类推。您可以输入1到 999 天的持续时间。 提示

#### 使用语音指令启用全部转接规则集

步骤 **1** 呼叫并登录到 Connection。

步骤 2 当 Connection 询问"您要做什么"时, 回答:

"设置选项。" (Connection 会临时切换到电话键盘模式。)

- 步骤3 在电话键盘上,选择转接设置选项,然后选择个人来电转接规则。
- 步骤 **4** 按照提示将所有来电转接到语音邮件或特定电话号码,然后设置全部转接规则集要保持活动状态的天数。
	- 一天的终点是晚上 11:59,因此一天时间意味着到当天的终点为止(晚上 11:59), 两天时间则是到第二 天的终点为止,以此类推。您可以输入 1 到 999 天的持续时间。 提示
	- 提示 要切换回语音指令模式,请按住 **\*** 键,直到听到"语音指令对话"提示。

#### 使用电话键盘禁用全部转接规则集

步骤 **1** 呼叫并登录到 Connection。

步骤 **2** 在主菜单上,选择设置选项,然后依次选择转接设置、个人来电转接规则和取消将所有来电前转到此目标。

#### 使用语音指令禁用全部转接规则集

步骤 **1** 呼叫并登录到 Connection。

步骤 **2** 当 Connection 询问"您要做什么"时,回答:

"设置选项。" (Connection 会临时切换到电话键盘模式。)

步骤 **3** 在电话键盘上,选择转接设置选项,然后选择个人来电转接规则和取消将所有来电前转到此目标。

提示——要切换回语音指令模式,请按住 \* 键, 直到听到"语音指令对话"提示。

### <span id="page-5-0"></span>将所有来电前转到 **Cisco Unity Connection**

您可以将所有来电前转到 Cisco Unity Connection, 以使您的个人来电转接规则集立即应用于来电。 使用此选项,当来电没人接听时,电话系统会首先应用个人来电转接规则集找到您,然后在您的分 机上振铃。

#### 使用电话键盘将所有来电前转到 **Cisco Unity Connection**

步骤 **1** 呼叫并登录到 Connection。

步骤 2 在主菜单上, 选择设置选项, 然后选择转接设置和个人来电转接规则。

- 步骤 **3** 按照提示将所有来电前转到 Connection,并设置此前转保持活动状态的天数。
	- 一天的终点是晚上 11:59,因此一天时间意味着到当天的终点为止(晚上 11:59),两天时间则是到第二 天的终点为止,以此类推。您可以输入 1 到 999 天的持续时间。 提示

#### 使用语音指令将所有来电前转到 **Cisco Unity Connection**

步骤 **1** 呼叫并登录到 Connection。

步骤 **2** 当 Connection 询问"您要做什么"时,回答:

"设置选项。" (Connection 会临时切换到电话键盘模式。)

- 步骤3 在电话键盘上, 选择转接设置选项, 然后选择个人来电转接规则。
- 步骤 **4** 按照提示将所有来电前转到 Connection,并设置此前转保持活动状态的天数。
- 一天的终点是晚上 11:59,因此一天时间意味着到当天的终点为止(晚上 11:59), 两天时间则是到第二 天的终点为止,以此类推。您可以输入 1 到 999 天的持续时间。 提示
- 提示 要切换回语音指令模式,请按住 **\*** 键,直到听到"语音指令对话"提示。

#### 使用电话键盘取消将所有来电前转到 **Cisco Unity Connection**

- 步骤 **1** 呼叫并登录到 Connection。
- 步骤 **2** 在主菜单上,选择设置选项,然后依次选择转接设置、个人来电转接规则和取消将所有来电前转到 **Cisco Unity Connection**。

#### 使用语音指令取消将所有来电前转到 **Cisco Unity Connection**

- 步骤 **1** 呼叫并登录到 Connection。
- 步骤 2 当 Connection 询问"您要做什么"时, 回答:

"设置选项。" (Connection 会临时切换到电话键盘模式。)

步骤 **3** 在电话键盘上,选择转接设置选项,然后选择个人来电转接规则和取消将所有来电前转到**CiscoUnityConnection**。 提示 要切换回语音指令模式,请按住 **\*** 键,直到听到"语音指令对话"提示。

ı